# **DC-8 EXP Quick Guide**

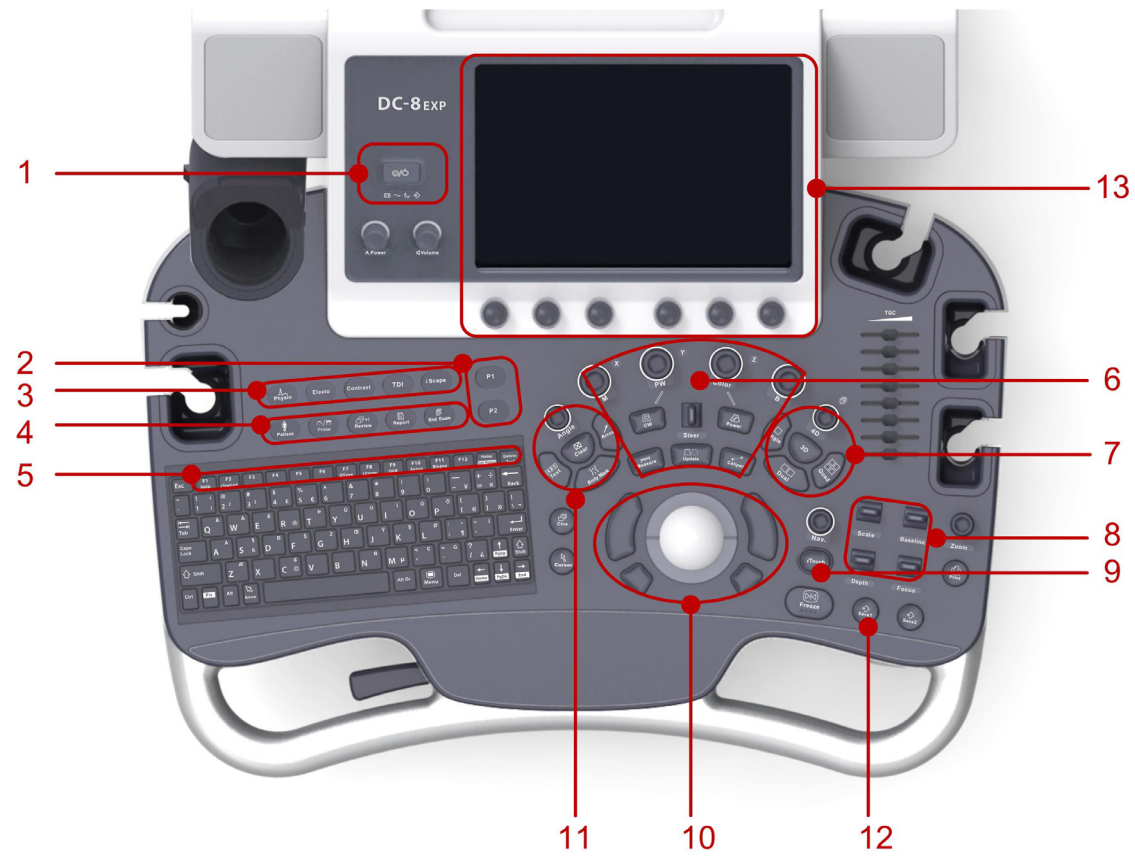

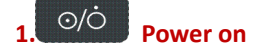

### **2. P1,P2: User-defined key**

### **3. Advanced function key**

 Elasto iScape TDI Contrast

#### **4. Exam procedure**

 Patient: Patient information Probe: Probe select End Exam: End exam & start a new patient

### **5. Function key on the key board**(**F1-F12**)

 iStation: Patient management iZoom: Image enlargement

### **1. Getting Started**

### **New Patient**

- 1. Press **[Patient]**, fill in the basic patient information via Touch screen or Keyboard.
- 2. Press **[Probe]**, select probe and exam mode via Touch screen.

### **2. Scanning**

### **B/M Mode**

- 1. Adjust the interested parameters via Touch screen.
- 2. Rotate the **[B]/ [M]** knob to adjust the gains.

### **CDFI/Power Mode**

**6. Imaging Mode & Measurement** 

 Update: Initiate or Refresh M/PW/CW image; Start/Stop image acquisition in iScape or 3D/4D mode.

### **7. 3D/4D: Enter/Exit 3D/4D**

### **8. Parameter adjustment**

- Depth: Depth adjustment in real-time imaging
- Zoom: Rotate to enter pan zoom; Press to enter spot zoom.
- Scale
- Baseline
- Focus: Change the focus position.

### **9. Optimize the image**

iTouch: Auto optimization for B/Color/PW

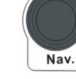

 $M$ <sup>Nav.</sup> Multi-functional knob

#### **10. Control center**

Trackball & Set button (The left/right kidney shaped key)

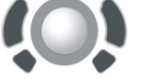

The left& right bottom small key: Set up beginning and ending frame in cine loop.

### **11. Annotation**

- Body mark Text Clear
- Arrow

#### **12. Save image**

Save 1; Save 2

**13. Touch screen & Parameter knobs** 

- 
- 1. Press **[Color]/ [Power]** to enter Color/Power mode. 2. Move **[Trackball]** to change the position of ROI.
- 
- 3. Press **[Set]** (No.10 button), and then move **[Trackball]** to change the size of ROI, press **[Set]**.

### **PW/CW Mode**

- 1. Press **[PW]/ [CW]** to enter PW/CW mode.
- 2. Move **[Trackball]** to change the position of sample volume.
- 3. Change the size and angle of sample volume via Touch screen or its relative knob. Press **[Update]** or **[PW]/ [CW]** to get the Pulse Wave Doppler.

### **Image Adjustment**

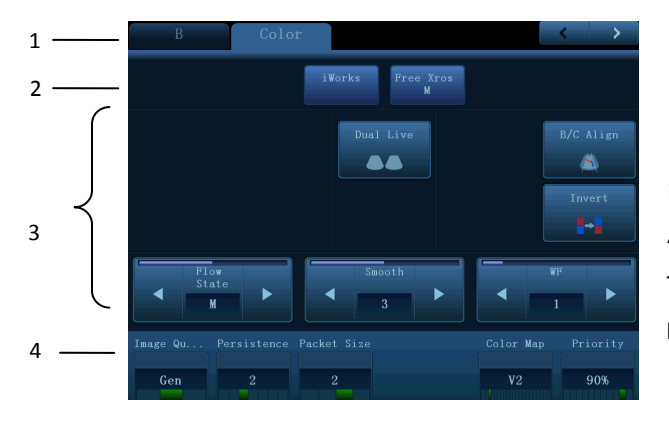

- 1. Mode displaying areas: switches the active imaging mode.
- 2. Special modes available under current condition.

3. Parameter adjusting areas: Displays parameters in the current imaging mode.

4. Knob adjusting areas: Parameters displayed on the bottom of Touch screen can be adjusted by the knobs under the Touch screen. Press **[B]** knob to return to B mode.

**Parameters in B mode**: Depth, TGC, Gain, iTouch, Focus Position, Steer, Image Quality, Tint Map, U/D (L/R) Flip, Rotation, FOV, ExFOV, Image Merge, Dynamic Range, Gray Map, Line Density, Focus Number, iClear, TSI, Persistence, iBeam, HScale, Dual Live, LGC, A. power.

**Parameters in Color mode**: Gain, Depth, iTouch, Steer, Scale, Baseline, Invert, B/C Align, Dual Live, Image Quality, Flow State, Priority, Packet Size, Color Map, Wall Filter, Line Density, Smooth, Persistence, Velocity Tag. *Parameters might be displayed on different pages.* 

# **Special Imaging Mode (Optional)**

# **Elastography**

1. Select the exam mode (general application for Breast or Thyroid) via Touch screen with any linear probe.

2. Press **[Elasto]** on the control panel to activate the function and press the probe on the target organ.

[Note]: There is a pressure indicator on the bottom of the screen, make sure the pressure you applied is appropriate so that the pressure bar is indicated in green; otherwise the pressure bar is indicated in gray.

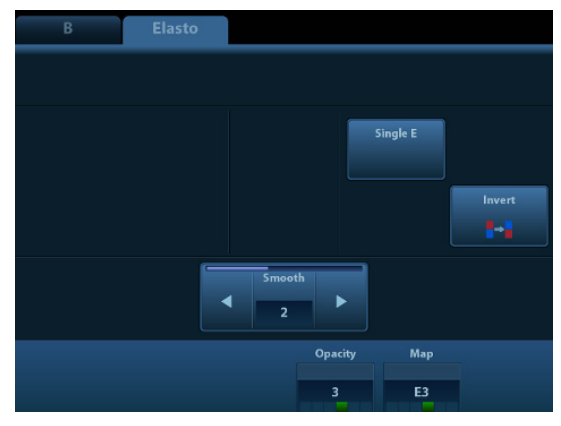

# **Tissue Doppler Imaging**

1. Press **[TDI]** to enter the corresponding TVI mode, parameters will be displayed on the Touch screen.

2 Press **[M]** button to enter TVM mode; press **[PW]** button to enter TVD mode; press **[Power]** to enter TEI mode.

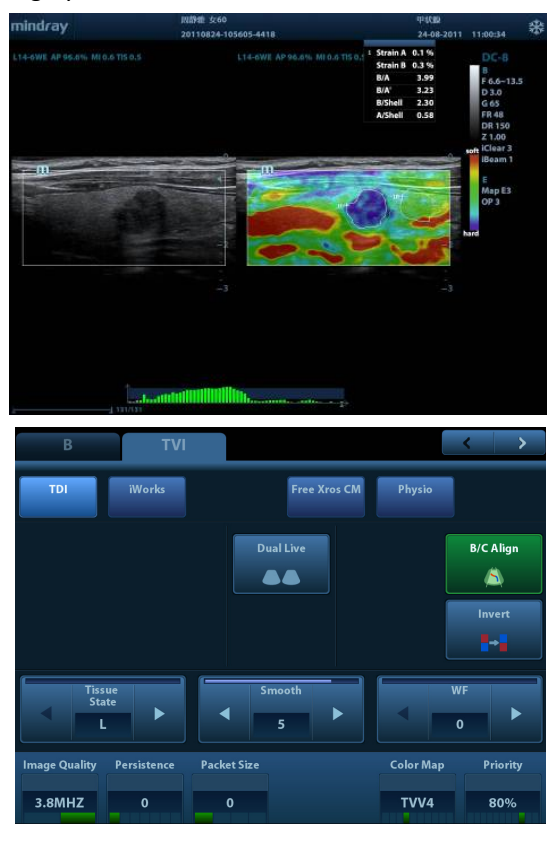

### **iNeedle**

- One button to show automatically the needle more clear with beam steer during the biopsy process.
- 1. Press **[iNeedle]** to enter the function mode via Touch screen, parameters will be displayed on the Touch screen.
- 2. Press **[B/iNeedle]** to switch B+iNeedle image or only iNeedle image displayed.
- 3. Press **[Needle Steer]** to adjust steer angle.

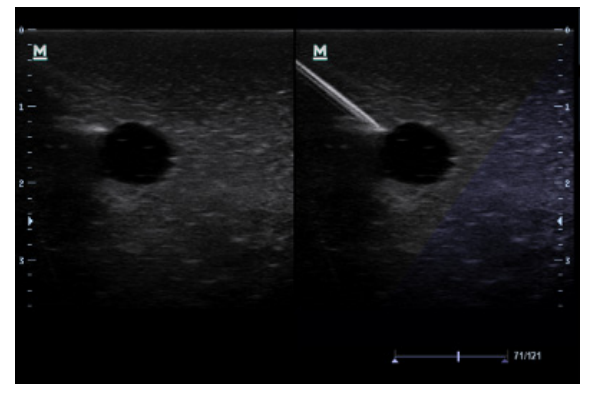

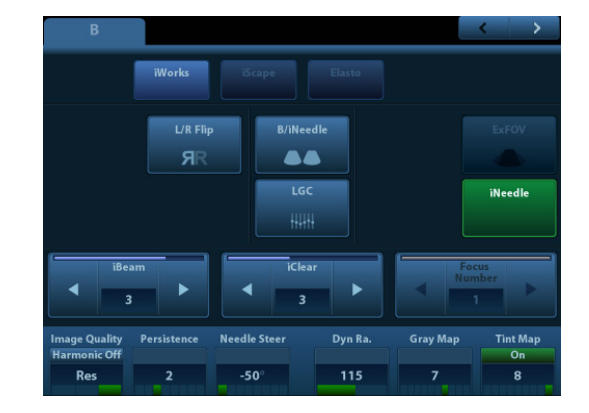

### **3D/ 4D**

- 1. Press **[Probe]**, select the volume probe and the exam mode via Touch screen.
- 2. Press **[3D]/ [4D]** to enter and adjust the ROI and curved VOI.
- 3. Press **[Update]** to enter the 4D image real-time status.
- 4. Rotate X/Y/Z knobs to adjust the axis of 3D/4D image.
- 5. Adjust rendering method/ layout/ parameters via Touch screen.

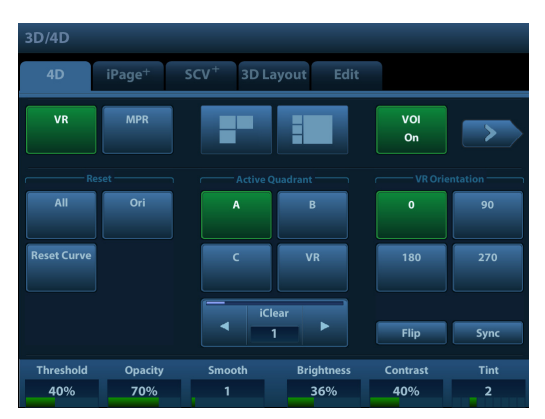

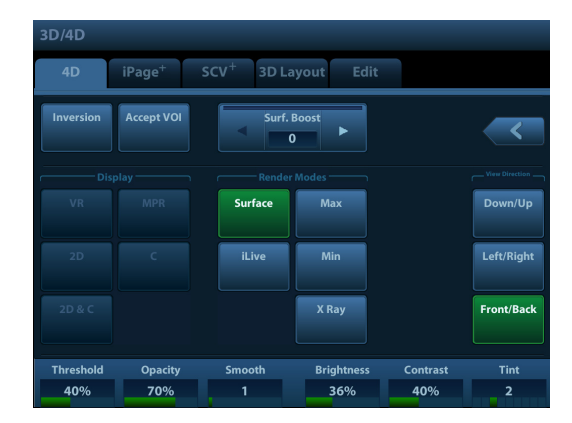

### **Free Xros M**

- 1. In real-time B mode or M mode, adjust the probe and image to obtain the desired plane, or select the B mode cine file to observe.
- 2. Click **[Free Xros M]** on the Touch screen to enter Free Xros M Mode.
- 3. Adjust the sampling line to obtain optimized images and necessary information.
- 4. Move the **[Trackball]** to change the sample line position and rotate the **[Nav.]** Knob to change the angle. Shift the different line with **[Set]** button.

### **iScape**

- 1. Connect an appropriate iScape-compatible probe.
- 2. Press **[iScape]** to enter iScape mode.
- 3. Click **[Start Capture]** on **[iScape]** page tab on Touch screen or press **[Update]** on the control panel to begin the capture.
- 4. Click **[Stop Capture]** on **[iScape]** page tab on Touch screen or press **[Update]** on the control panel to stop.

### **Contrast Imaging (Not available in FDA and Canada region)**

1. Select an appropriate probe, and perform 2D imaging to obtain the target

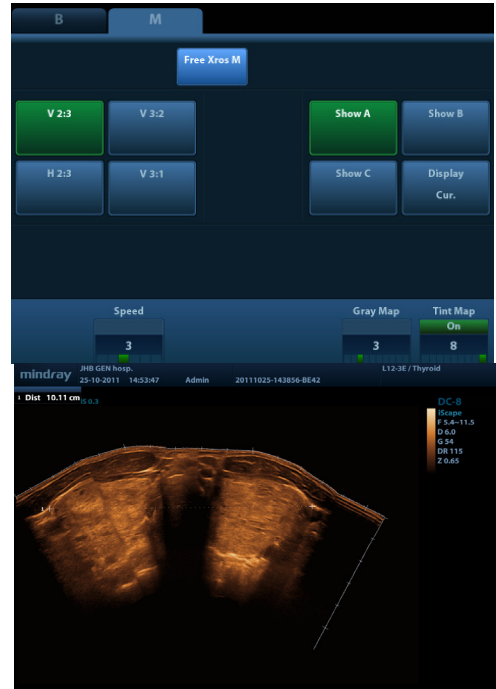

image, and then fix the probe.

- 2. Press **[Contrast]** button on the control panel to enter the contrast imaging mode.
- 3. Inject the contrast agent, and set **[Timer 1]** to start the contrast timing. When the timer begins to work, the time will be displayed on the screen.
- 4. Observe the image, using the Touch screen button of **[Pro Capture]** and **[Retro Capture]** or the user-defined key (usually **[Save1]** and **[Save2]**) to save the images.
- 5. Press **[Freeze]** to end the live capture.

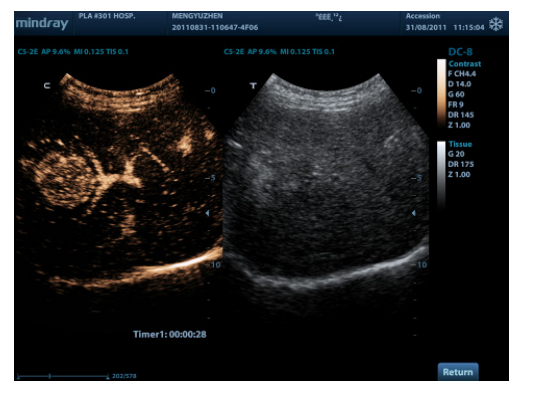

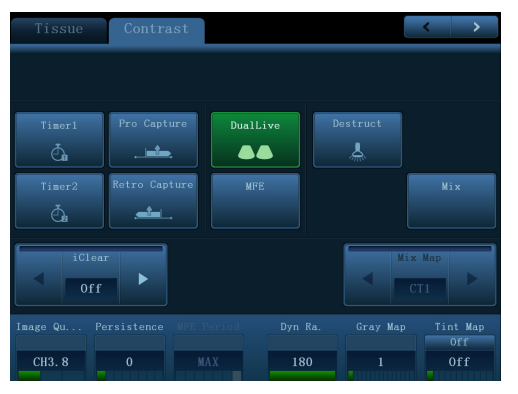

# **3. Measurement**

- 1. Press **[Measure]** to enter the application measurement status.
- 2. Press **[Caliper]** to enter general measurement.
- 3. Move the cursor or via Touch screen to choose the measurement tool, and then go to the desired position to measure.

# **4. Post Scanning**

### **Comments and Body Marks**

### **Comment**

### Input words directly.

Or press **[Text]** to change the comment setting position and add the comment to the image.

### **Body Mark**

- 1. Press **[Body Mark]** and choose the desired one via Touch screen.
- 2. Move **[Trackball]** to place the probe marker and rotate the **[Multi-functional Knob]** to adjust the orientation of the probe.

### **Save Images or Cine**

1. Press **[Save1]** or **[Save2]** to save a single-frame image or cine to the system.

### **Report and Print**

- 1. Press **[Report]**, move the cursor to the comment text box and type the text.
- 2. Click **[Image Select]** on the **[Report]** page to add images, and then click **[Print View]** to preview, click **[Print]** to print.

### **End Exam**

Press **[End Exam]** to end one examination. You may start a new exam by repeating the instructions above.

# **5. Image Management**

### **Image Transfer**

- 1. Press **[iStation]** to enter image management and select the image to send to USB or DICOM, etc.
- 2. Or, Press **[Review]** and select the image to send to USB or DICOM, etc.

**Note: For detailed information, please refer to the operator's manual.** 

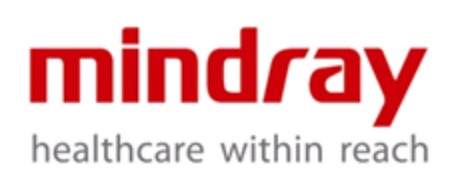

#### SHENZHEN MINDRAY BIO-MEDICAL ELECTRONICS CO., LTD

Address: Mindray Building, Keji 12th Road South, High-tech Industrial Park, Nanshan, Shenzhen 518057, P.R. China Email: service@mindray.com